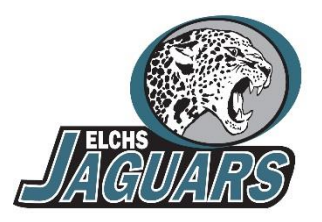

# EAST LEE COUNTY HIGH SCHOOL INTERIM REPORTS 16-17

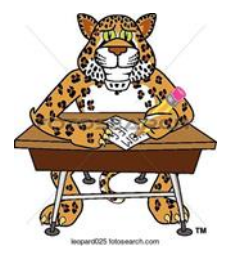

#### Parents and Students of East Lee County High School,

**FRIDAY INTERIMS** will be **PAPERLESS** this year! Teachers will be entering a minimum of one grade by the close of day each Wednesday. In addition, they will enter any grades that need to be updated. Please make sure you are monitoring your academic progress.

#### **There are four ways you can view information about current grades.**

- 1. Every Thursday, Parentlink e-mails parents their child's current grades. If you are not yet receiving this weekly update, please login at<http://parentlink.leeschools.net/> go to MY ACCOUNT and adjust your Delivery Preferences to include a current e-mail address.
- 2. At ANY time of your choosing, you may login to the Parent FOCUS Portal to view your child's current grades. Directions are below if you need to set up your account and how to view grades.
- 3. On each of the remaining official interim dates  $9/16$ ,  $11/11$ ,  $2/10$  and  $4/28$ ), a Parentlink reminder will be sent out encouraging you to login to the Parent FOCUS Portal to view grades at the three and six week checkpoints.
- 4. If you do not have online access via phone or computer to view grades, please con tact Ernesto Sotolongo (Phone 369-2932 or email [ErnestoS@LeeSchools.net](mailto:ErnestoS@LeeSchools.net) ) on each of the interim dates and a paper copy will be printed and sent home with your child.

## **To set up your account in the Parent/Student FOCUS Portal;**

*Yes!!! Students and parents can both have a portal to access/monitor grades by following the directions below.*

- Go to<https://lee.focusschoolsoftware.com/focus/>
- Click on *Click here to create a Focus Parent Portal Account*
- Follow directions to create an account and add each of your children
- You will need each of their 8 digit Student ID #'s (kids should know or can be found on prior report cards) and birthdates
- **Be sure to record username and password for future access**

### **To view grades in the Parent/Student FOCUS Portal once account is set up:**

- Go to<https://lee.focusschoolsoftware.com/focus/>
- Enter username and password
- Click Login
- To switch between multiple children, use the dropdown list in the upper right hand corner
- To view assignments and grades, click on Assignments & Grades in the upper left hand corner and choose class you want from the drop down. The current grade for the class will be directly under the title and the list of each assignment is under that.